#### **PD Onboard Program Installation Guide**

Link (access required): <a href="https://www.github.com/PDSeniorDesign">https://www.github.com/PDSeniorDesign</a>

#### I. ADOBE SIGN SETUP

<u>Note</u>: You may refer to any material on our shared Adobe Sign account to duplicate on your own account.

(1) Login to your Adobe Sign Account: https://secure.na3.adobesign.com/account/homeJS

(2) Create a reusable template:

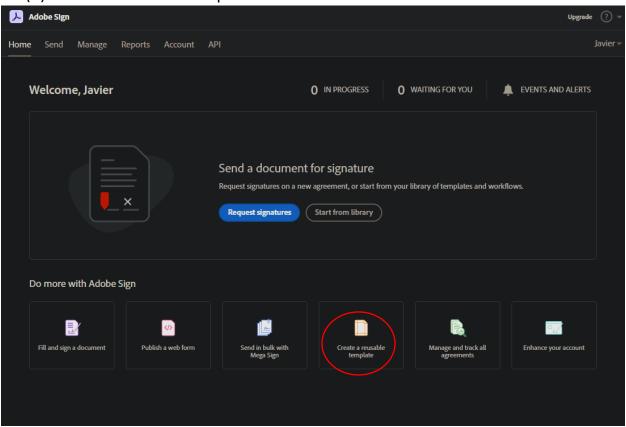

(3) Upload the "PD Employee Forms.pdf" file from https://github.com/PDSeniorDesign/resources.

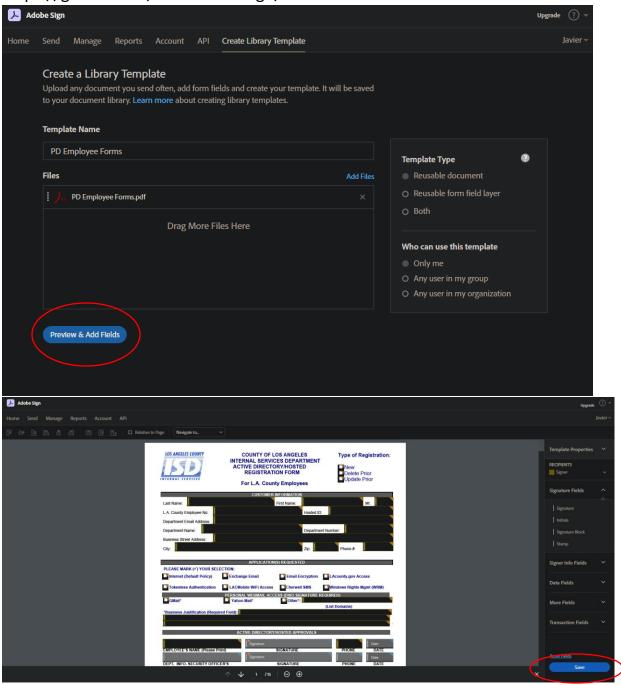

(4) Repeat the process for the "PD Contractor Forms.pdf" files, also on <a href="https://github.com/PDSeniorDesign/resources">https://github.com/PDSeniorDesign/resources</a>.

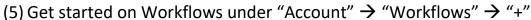

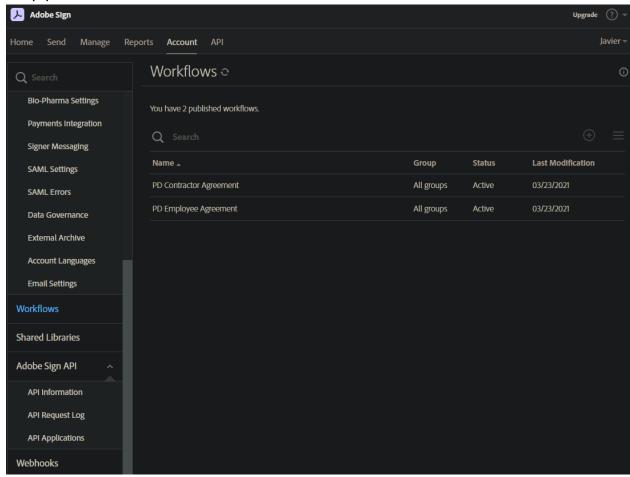

Create both the "PD Contractor Agreement" **and** "PD Employee Agreement" workflows following the format of the ones we have on our account. It's important that everything be the same when creating these, down to case-sensitive letters and whitespaces. It would be useful to have our account's workflow pages side-by-side with your own when doing this.

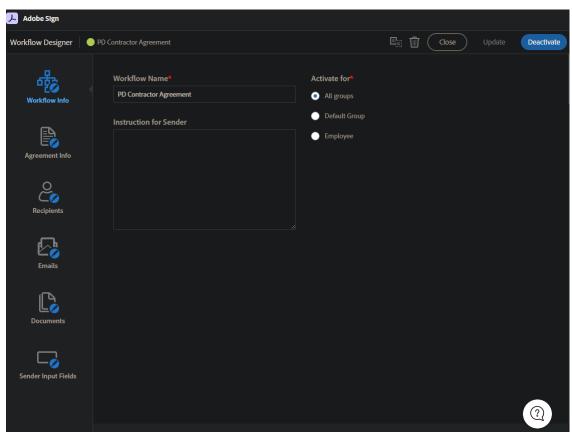

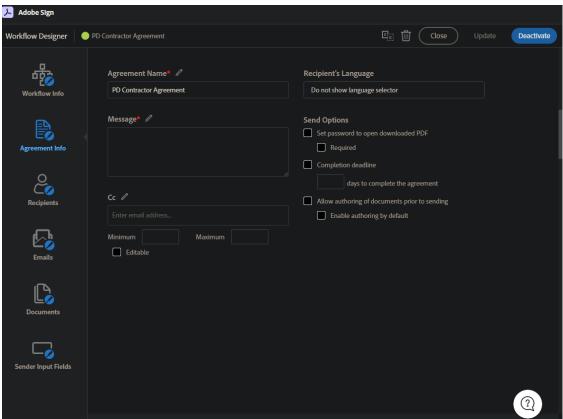

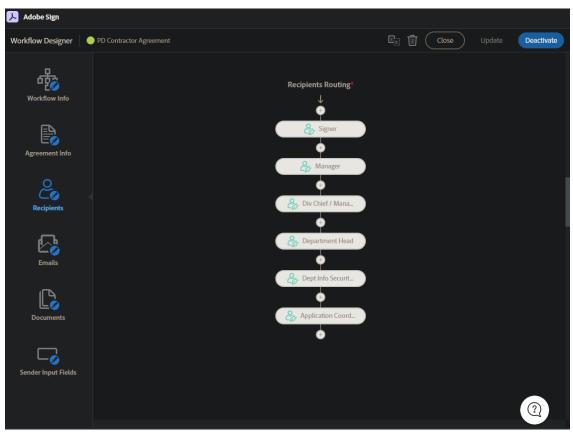

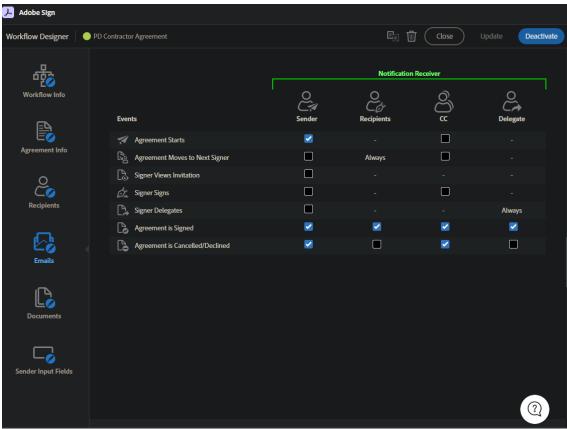

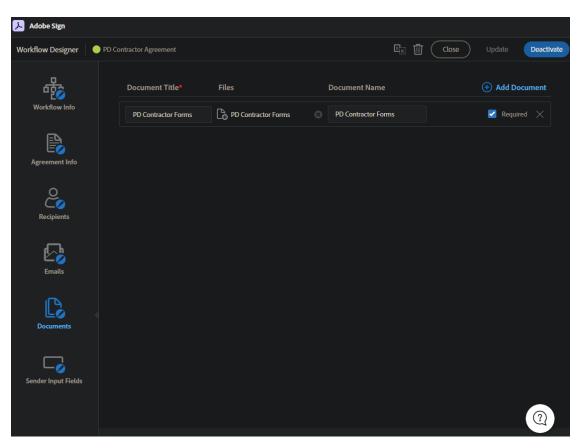

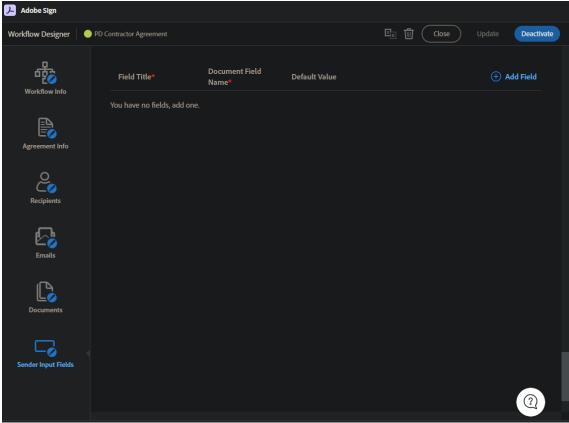

(6) Add your application to the Adobe Sign API under "Account"  $\rightarrow$  "Adobe Sign API"  $\rightarrow$  "API Applications"

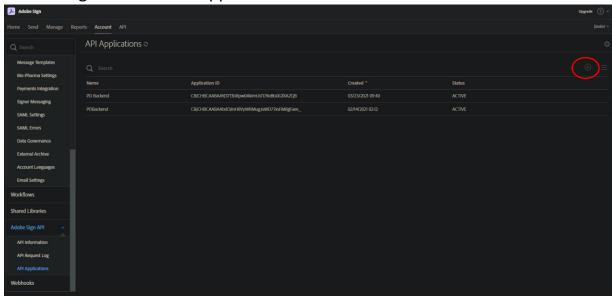

(7) Configure OAuth for your application according to these steps: <a href="https://www.adobe.io/apis/documentcloud/sign/docs.html!#!adobedocs/adobe-sign/master/gstarted/configure\_oauth.md">https://www.adobe.io/apis/documentcloud/sign/docs.html!#!adobedocs/adobe-sign/master/gstarted/configure\_oauth.md</a>

Note: These scopes should be enabled when completing this step.

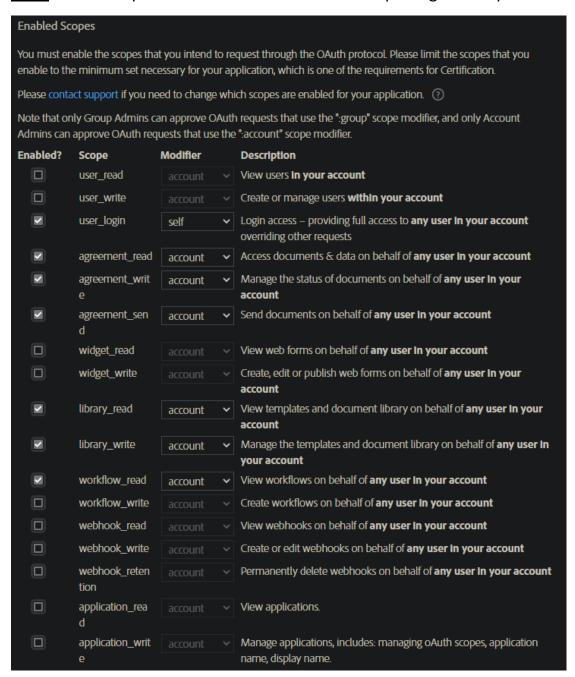

(8) Get your access token and refresh token following these steps:

<a href="https://www.adobe.io/apis/documentcloud/sign/docs.html!#!adobedocs/adobe-sign/master/gstarted/get access token.md">https://www.adobe.io/apis/documentcloud/sign/docs.html!#!adobedocs/adobe-sign/master/gstarted/get access token.md</a>

Note: Save your access token, refresh token, client id, client secret, code, and redirect uri. The last 4 may be found on the API applications page as well.

- (9) Once you have your access token, use it to retrieve important IDs from Adobe Sign. *Mark these down, you'll need them.* 
  - a. Get Workflow IDs here (Access token required):
     <a href="https://secure.na3.adobesign.com/public/docs/restapi/v6#!/w">https://secure.na3.adobesign.com/public/docs/restapi/v6#!/w</a>
     orkflows/getWorkflows
  - b. Get Template IDs here (Access token required):
     <a href="https://secure.na3.adobesign.com/public/docs/restapi/v6#!/libraryDocuments/getLibraryDocuments">https://secure.na3.adobesign.com/public/docs/restapi/v6#!/libraryDocuments/getLibraryDocuments</a>

#### II. BACKEND PROGRAM SETUP

(1) Import the "backend.sql" file from <a href="https://github.com/PDSeniorDesign/resources">https://github.com/PDSeniorDesign/resources</a> to the SQL database you are using. This will handle table creation, add sample Approvers, and store Admin credentials.

(2) Clone the backend program from <a href="https://github.com/PDSeniorDesign/PDProjectBackend">https://github.com/PDSeniorDesign/PDProjectBackend</a>

#### (3) Import project into Eclipse as "Existing Maven Project"

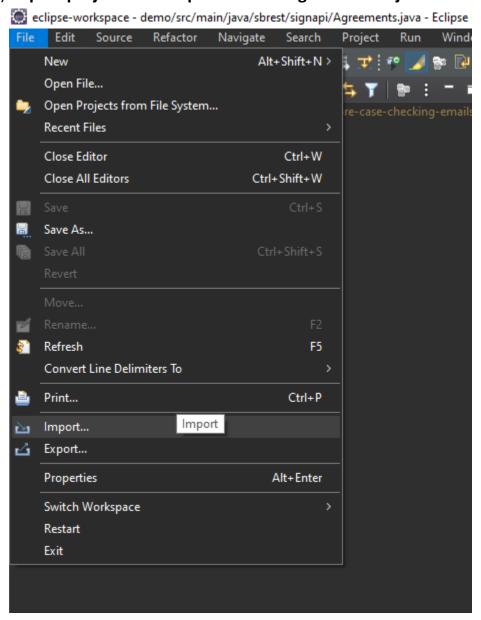

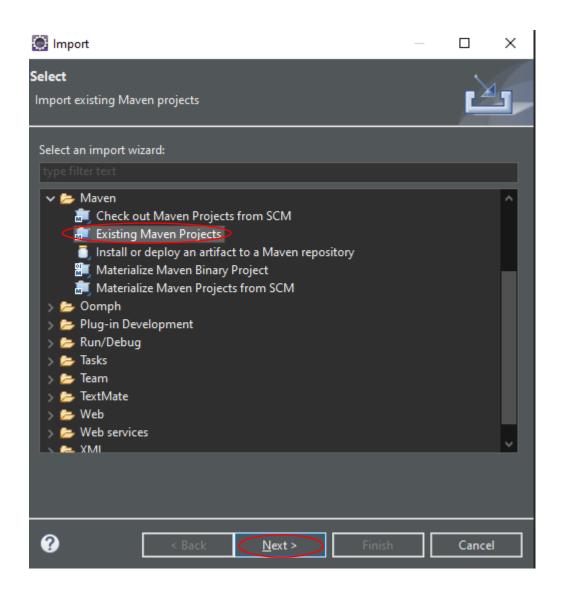

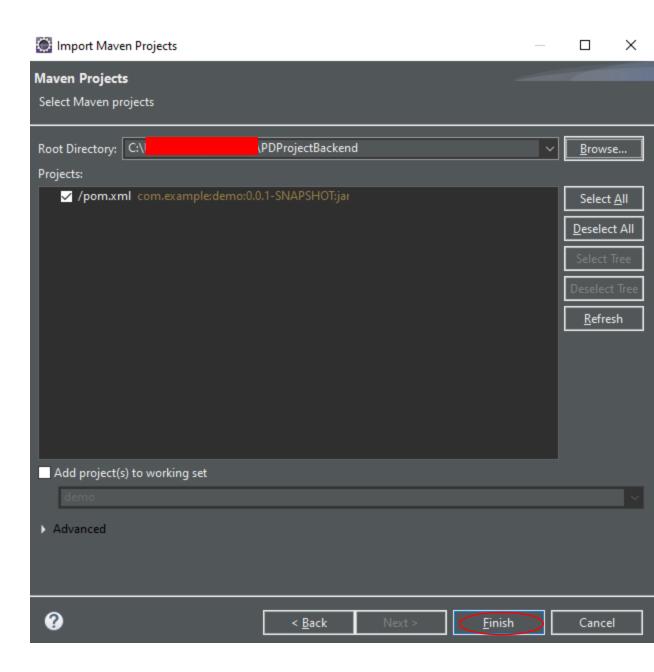

(4) Various credentials should be manually configured at this point (see next page).

a. In application-dev.properties and/or applicationprod.properties, replace the following fields:

```
SQL DATABASE
      & TABLE
                   spring.datasource.url=jdbc:mysql://
                                                                                                ?serverTimezone=UTC
                    spring.datasource.username=
SQL USERNAME
                    spring.datasource.password=
SQL PASSWORD'
                   spring.datasource.driver-class-name=com.mysql.cj.jdbc.Driver
                    spring.jpa.properties.hibernate.dialect=org.hibernate.dialect.MySQL8Dialect
                    spring.jpa.generate-ddl=true
                    spring.mail.host=smtp.gmail.com
    EMAIL ADDRESS
                    spring.mail.port=587
    (alert sender)
                    spring.mail.username=
                                                           @gmail.com
                   spring.mail.password=
                   spring.mail.properties.mail.smtp.auth=true
     EMAIL PASSWORD
                    spring.mail.properties.mail.smtp.starttls.enable=true
     (configure app
     password on
     Gmail for more
```

b. In OAuthTokens.java, replace refresh token and other API credentials.

#### Line 39:

security)

c. In Agreements.java, replace workflow IDs and template IDs (referred to as documentId).

```
if (serviceRequest.isEmployee()) {
    email = serviceRequest.getEmployeeEmailAddress();
    agreementName = "PD Employee Agreement";
    documentId = "
    workflowId = "
    fileLabel = "PD Employee Forms";
}

else {
    email = serviceRequest.getCompanyEmailAddress();
    agreementName = "PD Contractor Agreement";
    documentId = "
    workflowId = "
    fileLabel = "PD Contractor Forms";
}
```

#### **Deploy to a Server**

The backend program is a Spring Boot application. Please see <a href="https://www.baeldung.com/spring-boot-app-as-a-service">https://www.baeldung.com/spring-boot-app-as-a-service</a> on how to deploy it as a service on a server.

#### III. FRONTEND PROGRAM SETUP

(1) Clone the frontend program from <a href="https://github.com/PDSeniorDesign/form-app">https://github.com/PDSeniorDesign/form-app</a>

(2) Access the frontend directory from command prompt

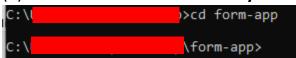

(3) Inside command prompt, enter "npm install". Wait for all node modules to install.

#### **Deploy to a Server**

The frontend program is a standard Angular Single Page Application (SPA). Please see <a href="https://angular.io/guide/deployment">https://angular.io/guide/deployment</a> on how to deploy it to a server.

#### IV. TESTING THE PROGRAMS

- Run backend program by running "DemoApplication.java" in Eclipse
- Run frontend program with "npm run start" from command prompt.

  After running Backend & Frontend programs:
- (1) Visit the web form at <a href="http://localhost:4200">http://localhost:4200</a>

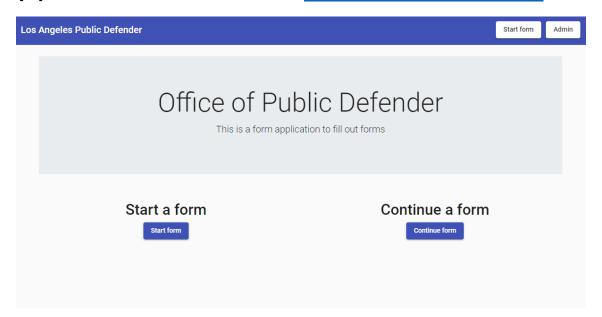

(2) Employee/Contractor fills out & submits request form.

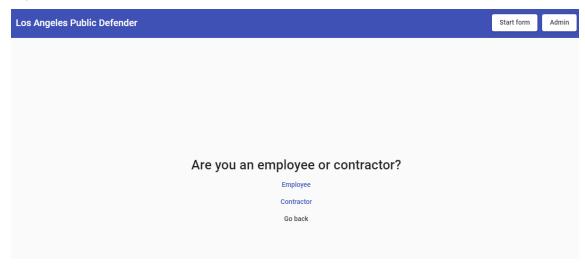

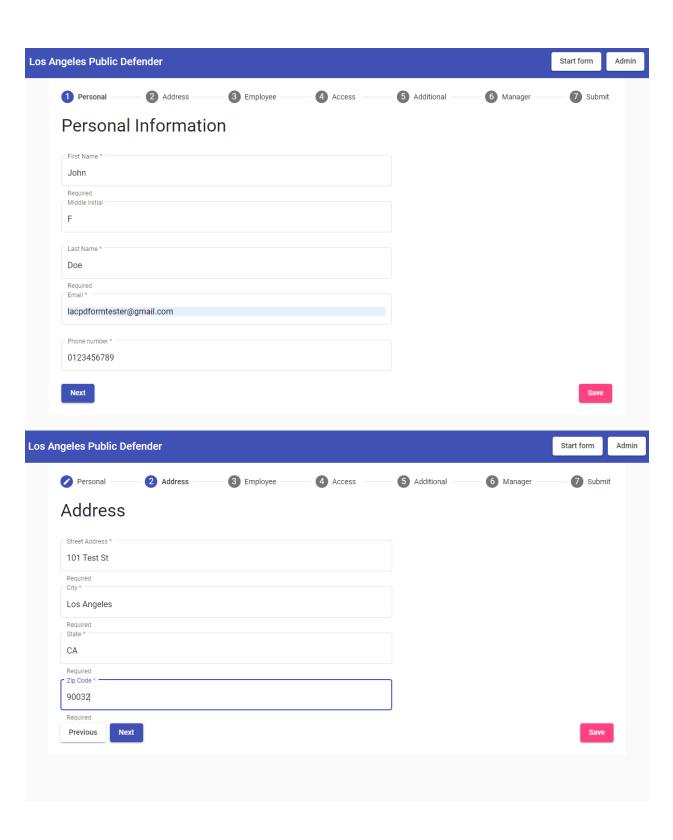

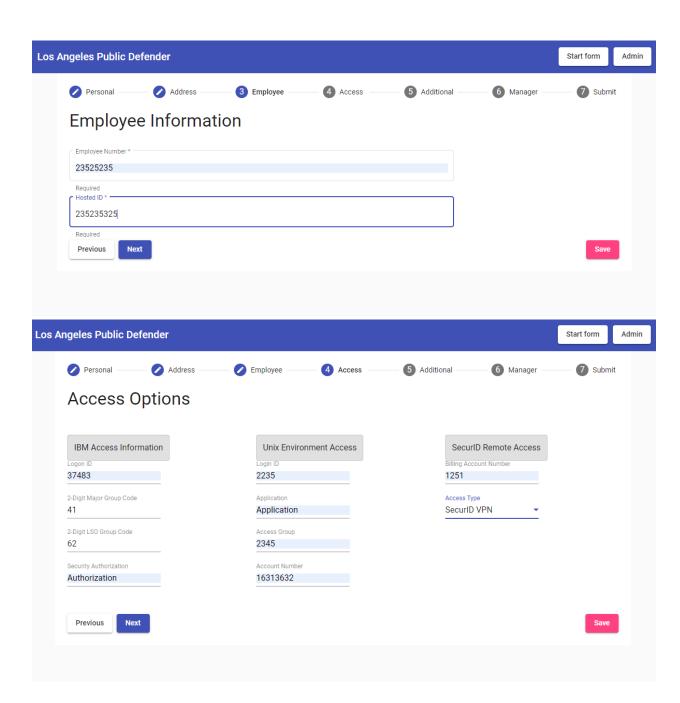

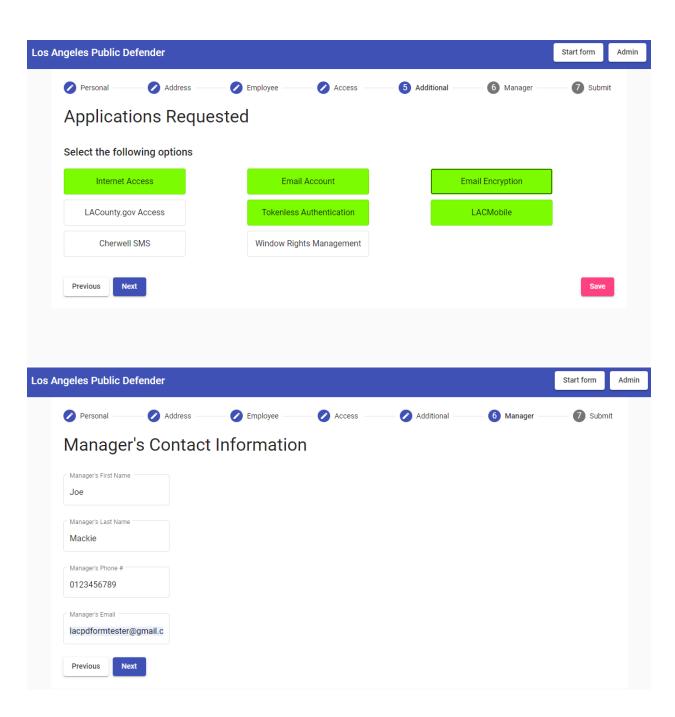

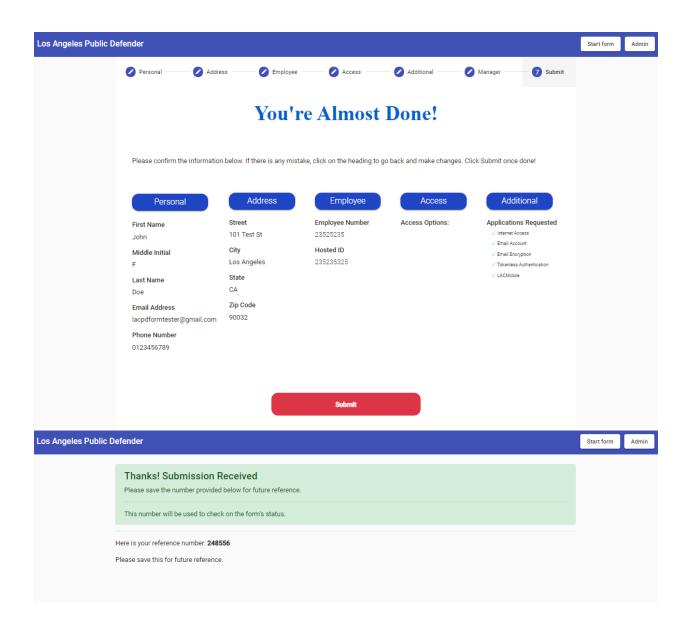

### (3) Both Admin and Requestor receive confirmation emails with request number.

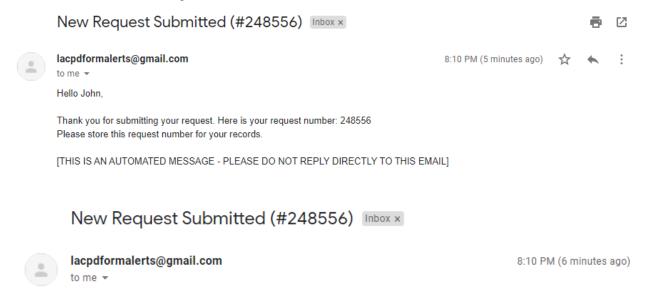

A new service request was submitted by John Doe. The request number is 248556. Log in to review the request at <a href="http://localhost:4200/admin">http://localhost:4200/admin</a>

[THIS IS AN AUTOMATED MESSAGE - PLEASE DO NOT REPLY DIRECTLY TO THIS EMAIL]

# (4) Admin may login (<a href="http://localhost:4200/admin">http://localhost:4200/admin</a>) and add info for the following 4 approvers: Div Chief / Manager, Department Head, Dept Info Security Officer, Application Coordinator

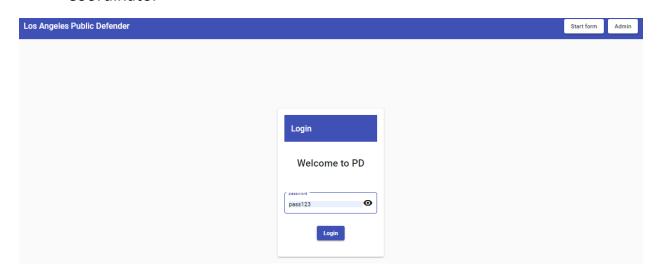

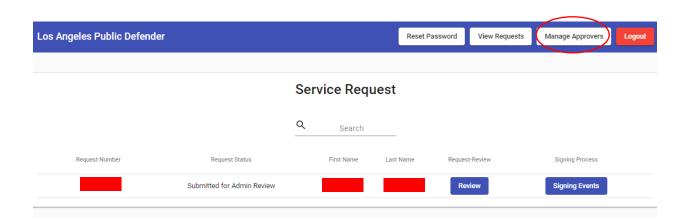

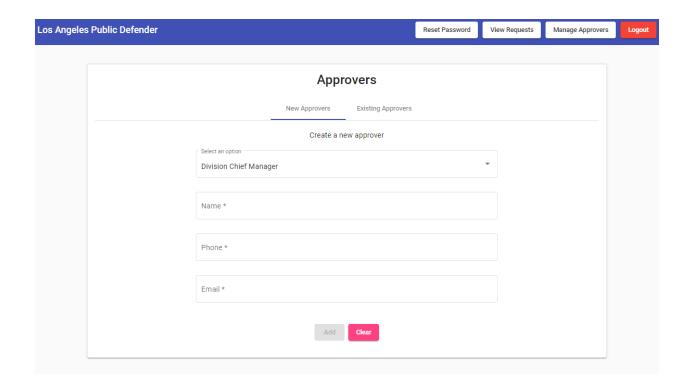

(5) Admin may login at <a href="http://localhost:4200/admin">http://localhost:4200/admin</a> and review requests (make revisions, assign Approvers, check on Signing Process). They may then submit the request data to Adobe Sign.

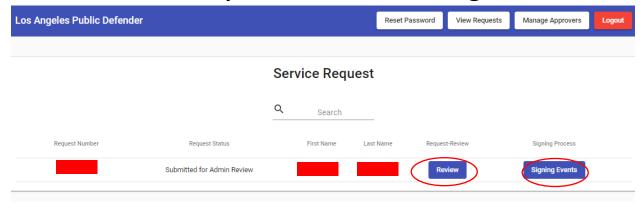

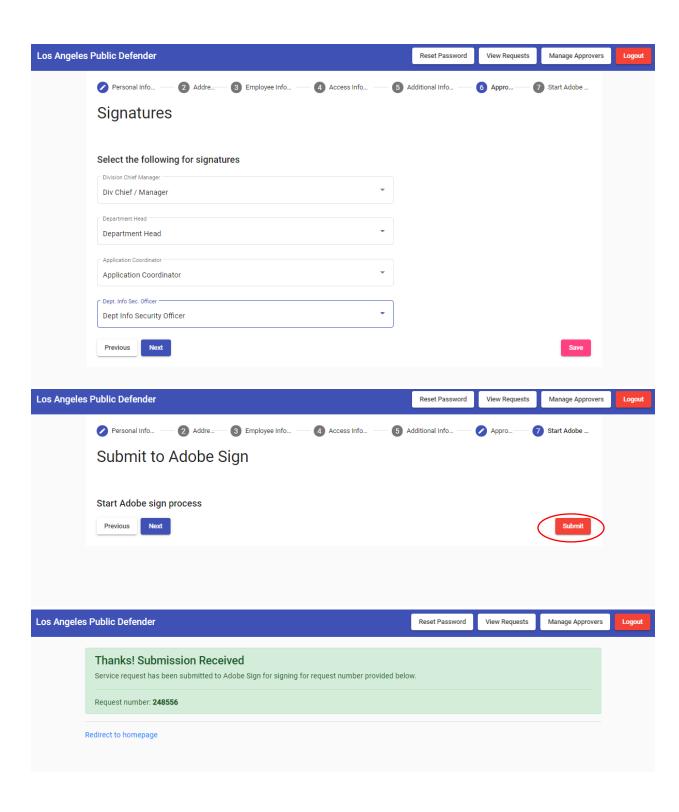

## (6) All attached participants (requestor + approvers) will receive emails to sign the forms in the following order:

Requestor (mandatory) --> Manager (mandatory) --> Div Chief / Manager (optional) --> Department Head (optional) --> Dept Info Security Officer (optional) --> Application Coordinator (optional)

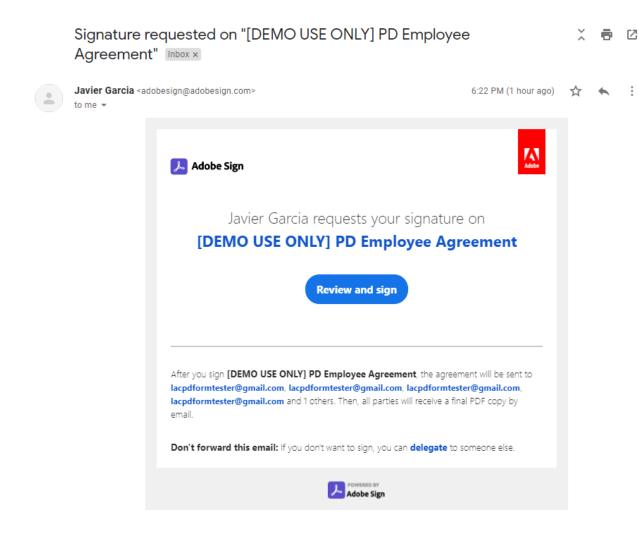

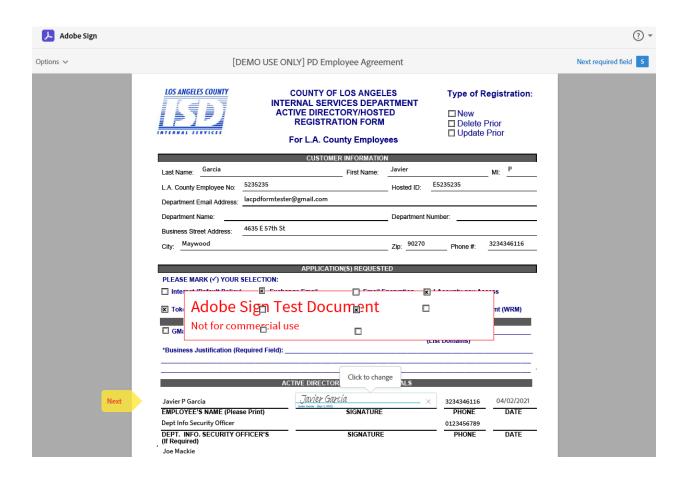

(7) After everyone has signed, completed document is saved in associated Adobe Sign account

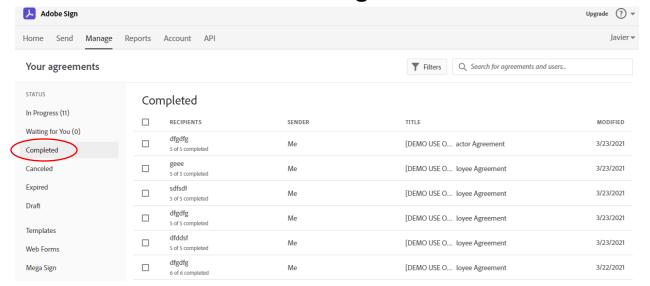